## **એ. એમ. પી. (સરકાર) લૉ કૉલેજ, રાજકોટ**

**ડૉ. હોમીદƨȱુર રોડ, ડ. એચ. કૉલેજ ક°Ơપસ સામે,**

**ડૉ. યાìકરોડ, રાજકોટ**

**F**.**Y LL.B. ̆વેશ ̆˲યા**

વષ½: ૨૦૨૩-૨૪

#### **માગ½દશ½ન ȶુƨતકા**

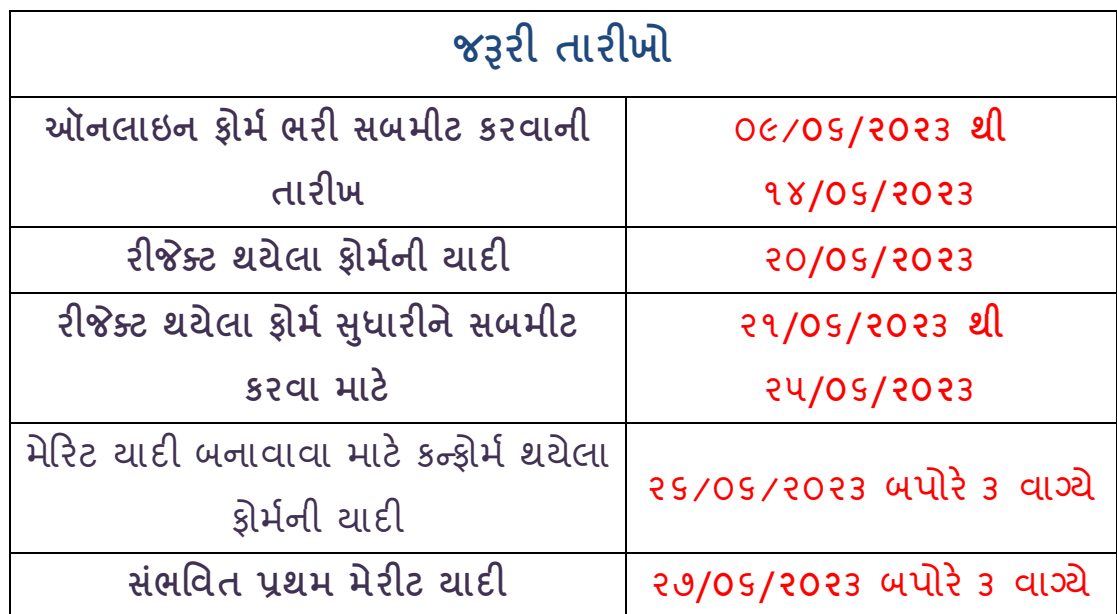

**કૉલેજવેબસાઇટલક**

<https://www.amplc.ac.in>

- 1. આ કોલેજમાં LL.B.SEM-1માં પ્રવેશ મેળવવા ઈચ્છતા વિધાર્થીઓએ પ્રવેશ કોર્મ Online ભરવાના રહેશે.
- 2. પ્રવેશ અંગેની સુચનાઓ વિધાર્થીઓએ ધ્યાનથી વાંચવી.
- 3. પ્રવેશ માત્ર મેરિટ આધારિતજ રહેશે. તે માટે મેરિટ યાદી, કૉલેજ વેબસાઇટ પર જ મૂકવામાં આવશે. તે માટે કૉલેજની વેબસાઇટ ચેક કરતુ રેહવું.
- 4. અરજીપત્રકમાંદર્શાવેલ બધીજ વિગતો વિધાર્થીએ ભરવાની રહેશે. ખોટીકે અધુરી માહિતી ભરનાર વિધાર્થીનું કોર્મ રદ ગણાશે.
- 5. અરજીપત્રક સાથે નીચે જણાવેલ અસલ (Original) પ્રમાણપત્રો ઓનલાઇન અપલોડ કરવાના રહ°શે.
	- a. શાળા છોડ્યા અંગેન પ્રમાણપત્ર (LC)
	- b. 10<sup>th</sup> ઓરિજનલ માર્કશીટ (જો એક કરતા વધુ પ્રયત્નો હોયતો બધી જ)
	- c. 12<sup>th</sup> ઓરિજનલ માર્કશીટ (જો એક કરતા વધુ પ્રયત્નો હોયતો બધી જ)
	- d. Last Graduation Mark sheet (Sem-6 OR T.Y.) (જે વિદ્યાર્થીઓ Yearly Systemમાં Pass Out થયેલ હોય તેઓએ Degree Certificate Upload કરવાનું રહેશે.)
	- e. SC/ST/EWS અનામત કેટેગરી અથવા અન્ય કોઈપણ કેટેગરીનો લાભ લેવા માગતા હોય તો તે અંગેનું જાતિનું પ્રમાણપત્ર. (લાગુપડતુહોયતો)
	- f. SEBC/OBC કેટેગરીના અરજદારોએ <mark>તા.૩૧/03/૨૦૨૧</mark>પછીનું ગુજરાતસરકારના સત્તાધારી સત્તા દ્વારા આપવામાં આવેલ નોનક્રિમીલેયર સર્ટીફિકેટ (NCL). (લાગુ પડતુ હોય તો)
	- g. શારીરિક અસક્ત અરજદાર માટે સિવિલ સર્જન અથવા સમકક્ષ અધિકારીએ ફાળવેલ શારીરિક અશક્તતાનું પ્રમાણપત્ર (લાગુ પડતુ હોય તો)
	- h. આધારકાડ½
	- i. તાજેતરમાં પડાવેલ પાસપોર્ટ સાઈઝનો ફોટો ૩.૫\*૪.૫cm કલર ફોટો (સફેદબેકગ્રાઉંડ વાળો તથા ˾°સ કોડ માં પડાવેલ ફોટો જ માƛય રહ°શે)
	- j. નોકરી કરતા અરજદાર NO OBJECTION CERTIFICATE(NOC) (લાગુપડતુહોયતો સુચના ૧૩ મુજબનું)
- 6. જે વિધાર્થીઓના ફોર્મ રીજેક્ટ કરવામાં આવશે, તેઓને તેમના ઇ-મેઇલ ઉપર જાણ કરવામાં આવશે. આથી વિધાર્થીઓએ ઇ-મેઇલ ચકાસતા રહેવું. રીજેક્ટ થયેલા ફોર્મની યાદી વેબસાઇટ ઉપર <mark>તા. ૨૦/૦૬/૨૦૨૩</mark> ના રોજ મૂકવામાં આવશે. તો તે ફોર્મ ઑનલાઇન સુધારી નિયત તારીખ સુધીમાં ફોર્મ સબમિટ કરવાનું રહેશે. રીજેક્ટ થયેલા ફોર્મ માટે જો કંઇ Query હોયતો <mark>તા.૨૧/૦૬/૨૦૨૩ થી ૨૫/૦૬/૨૦૨૩, સમયઃ સવારે ૧૦ થી બપોરે ૧૨</mark>

<mark>સુધીમાં કોલેજનો રૂબરૂ સંપર્ક કરવાનો રહેશે.</mark> આ તારીખ વિત્યા બાદ રીજેક્ટ થયેલાફોર્મ બાબતે કોઇપણ પ્રકારના વાંધાકે અરજી સ્વીકારવામાં આવશે નહિ. તારીખમાં ફેરફાર કરવાનો સમગ્ર હક એડમીશન કમિટીનો રહેશે.

- 7. મેરીટ યાદી પ્રમાણે પસંદગી પામતા વિધાર્થીએ ઑનલાઇન લોગિન થઇને પ્રવેશફોર્મ ની આપવામાં આવેલ સૂચનાઓ મુજબ પ્રિન્ટ લેવાની રહેશે. મેરીટ યાદી પ્રમાણે પસંદગી પામતા વિદ્યાર્થીને જે સમયે કોલેજમાં ડૉક્યુમેન્ટની ચકાસણી માટે બોલાવામાં આવે તે સમયે જરૂરી બધાજ અસલ પ્રમાણપત્રો તથા પ્રવેશફોર્મમાં જણાવ્યા મુજબનાસ્વ-પ્રમાણિત પ્રમાણપત્રોની નકલ સાથે પ્રવેશ સમિતિ સમક્ષ રજૂ કરવાના રહેશે ત્યારબાદ જ પવેશ માન્ય ગણાશે.
- 8. છેલ્લી ડીગ્રી સૌરાષ્ટ યુનિવર્સિટી સિવાય અન્ય યુનિવર્સિટીમાંથી મેળવેલ હોય અને આપનું નામ મેરટયાદમાં આવેતો તેમણેસૌરાƧ˼ Ȼુિનવિસટમાંથી **કામચલાઉ યોƊયતા ̆માણપ́** (Provisional Eligibility Certificate (PEC)) ફરજિયાતપણે કઢાવવાનું રહેશે.
- 9. સમગ્ર પ્રવેશ પ્રક્રિયા દરમ્યાન વિદ્યાર્થી દ્વારા કોઈપણ પ્રકારની ખોટી માહિતી આપવામાં આવેલ હશે તો તે અરજી/ પ્રવેશ રદ કરવાને પાત્ર થશે.
- 10. એડમિશન કી એકવખત ભરાઈ ગયા બાદ પરત આપવામાં આવશે નહીં.
- 11. જો નિયત સમયમાં વિદ્યાર્થી ફી ભરવામાં અથવા ડૉક્યુમેન્ટ ચકાસણી પ્રક્રિયામાં નિષ્ફળ જશે તો તેનો પ્રવેશ પરનો હક રદ કરવામાં આવશે અને તેની પછીના મેરીટ મુજબ આવતા વિદ્યાર્થીને પવેશનો લાભ આપવામાં આવશે.
- 12. વિદ્યાર્થીએ વર્ગો નિયમિત ભરવાના રહેશે. બાર કાઉન્સિલ ઑક ઇન્ડિયા અને સરકારશ્રી તરફથી મળતી વખતોવખતની તમામ સૂચનાઓ કૉલેજની વેબસાઇટ પર મુકવામાં આવશે તથા કૉલેજના નીતિનિયમોનું પાલન કરવાનું રહેશે. જો વિદ્યાર્થી દ્વારા આ નિયમોનું પાલન કરવામાં નહી આવેતો તેનો પ્રવેશ રદ કરવાને પાત્ર થશે.
- 13. સરકારી/ખાનગી સંસ્થામાં નોકરી કરતા વિદ્યાર્થીએ કોલેજનો સમય સવારના ૮ થી ૧ દરમિયાન રેગ્યુલર હાજરી આપશે, તેવું સંસ્થા/ખાતાના વડાનું <mark>NO OBJECTION</mark> CERTIFICATE(NOC) પ્રવેશ લેતી વખતે રજુ કરવાનું રહેશે.
- 14. દરેક વિદ્યાર્થી પાસે શિસ્ત અને સૃવ્યવહારનો આગ્રહ રાખવામાં આવે છે.
- 15. આચાર્યશ્રી તથા પ્રવેશ કમિટીનો નિર્ણય આખરી રહેશે

આચાર્ય એ.એમ.પી. સરકારી લો કોલેજ રાજકોટ

# ઓનલાઈન ફોર્મ અંગે ની સરળ સમજુતી

## અનુક્રમણિકા

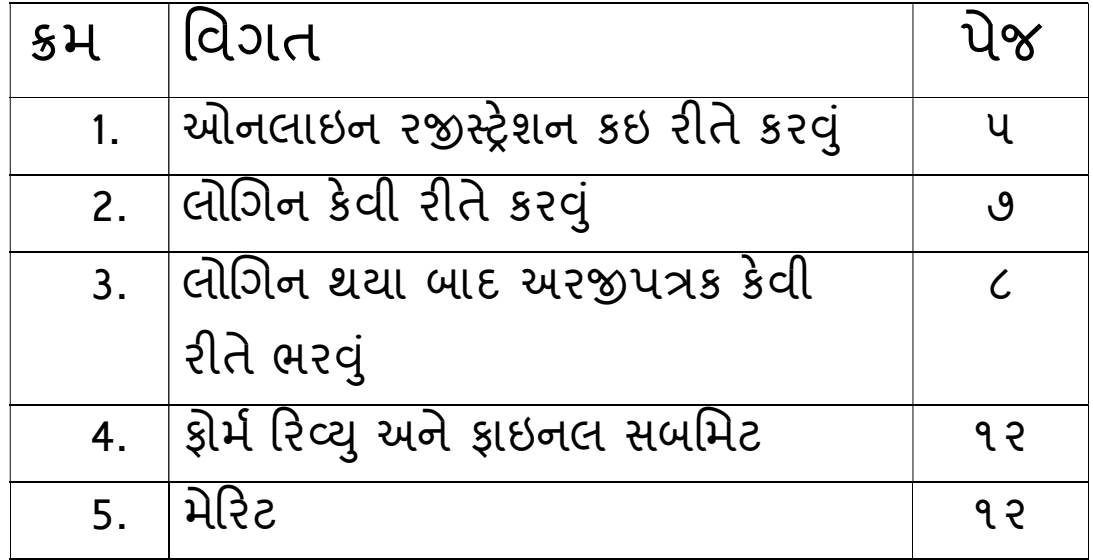

#### 1. ઓનલાઇન રજીસ્ટ્રેશન કઇ રીતે કરવું

- ∙ સૌ પ્રથમ http://www.amplc.ac.in/ લીંક પર જવું
- ત્યા <mark>ADMISSION</mark> મેનુ પર ક્લિક કરવું.
- ત્યારબાદ ADMISSION INSTRUCTIONS આવશે, તે વાંચી નીચે <mark>I Agree</mark>

<mark>& Continue</mark> બટન પર ક્લિક કરતા નીચે મુજબની screen દેખાશે.

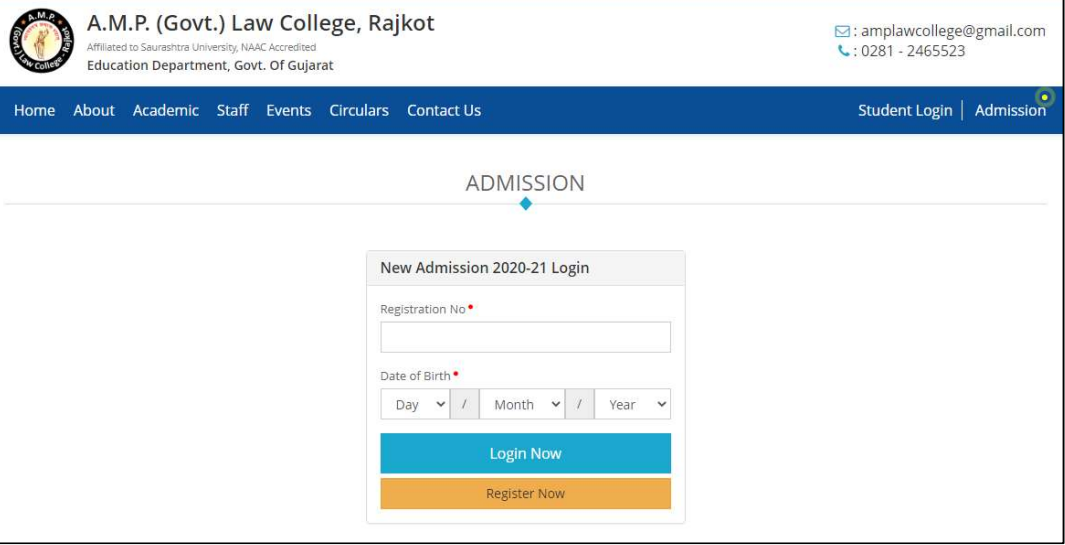

• અહિ તમારે <mark>Register Now</mark> બટન પર ક્લિક કરશો ત્યારબાદ નીચે મુજબની screen દેખાશે.

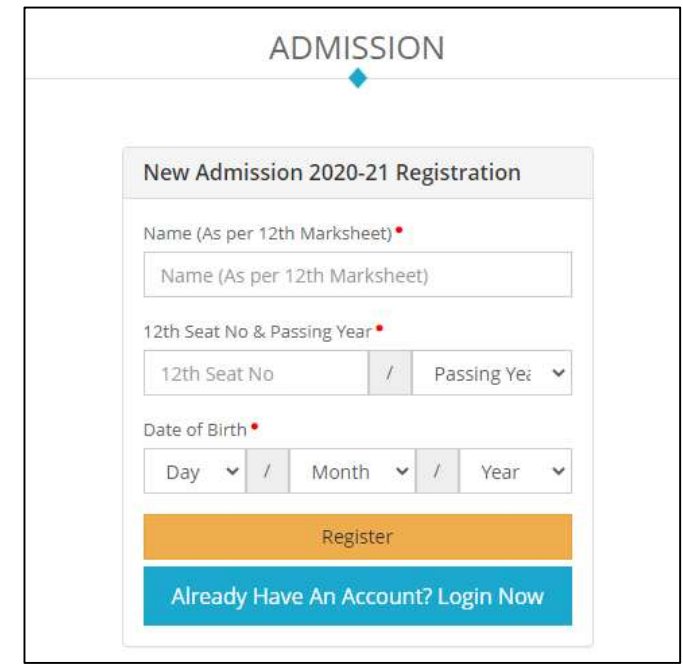

- અહિ તમારે 12th ની માર્કશીટ મુજબ નું નામ, બેઠક ક્રમાંક, પાસ કર્યા વર્ષ તથા જƛમ તારખ ની િવગતો ભરવી.
- બેઠક ક્રમાંક માર્કશીટ મુજબ જે રીતે આપવામાં આવેલ હોય તે મુજબ જ લખવા.
- બધી જ વિગતો ભરાઇ જાય ત્યાર બાદ <mark>Register</mark> બટન પર ક્લિક કરવું અને તમને સ્ક્રીન પર Registration No મળશે. તે સમગ્ર પ્રવેશ પ્રકિયા દરમિયાન તમારે સાચવીને રાખવાના રહેશે.

### 2. લોગિન કેવી રીતે કરવું

• Registration No મળ્યા બાદ તે તમારે અહિ આ ફોર્મમાં દર્શાવવા

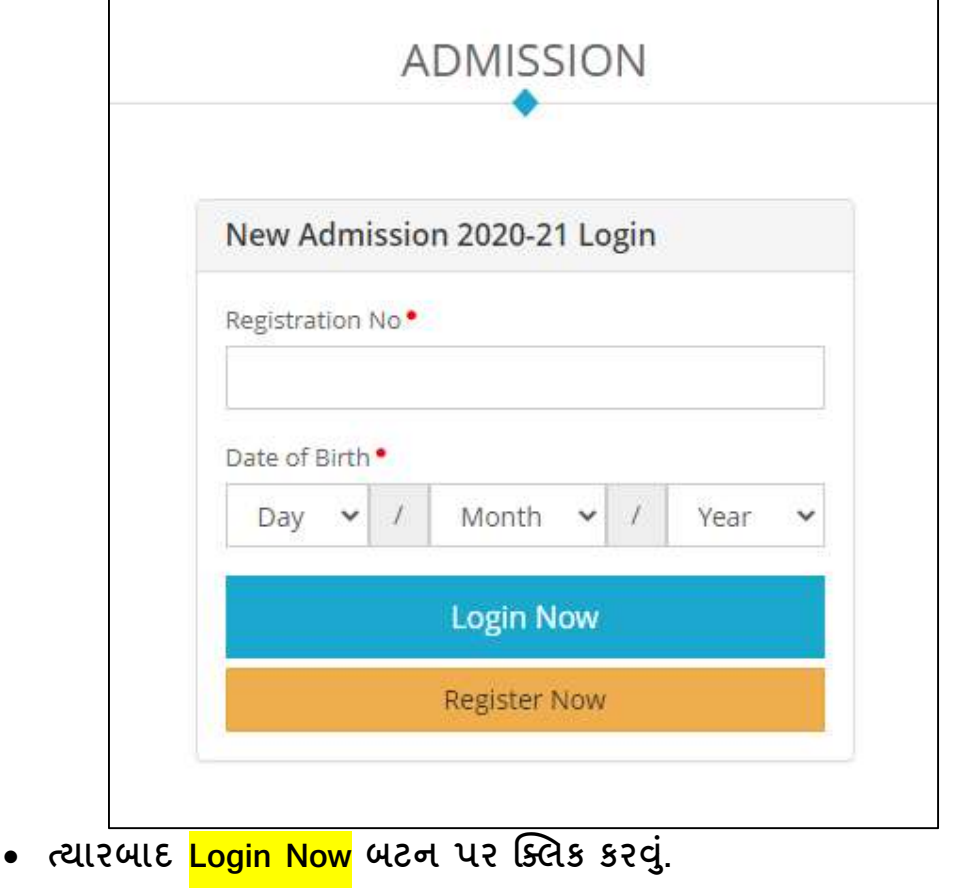

#### 3. લોગિન થયા બાદ અરજીપત્રક કેવી રીતે ભરવું

• લોગિન થયા બાદ તમને આ મુજબનું <mark>Personal Details</mark> નું step દેખાશે.

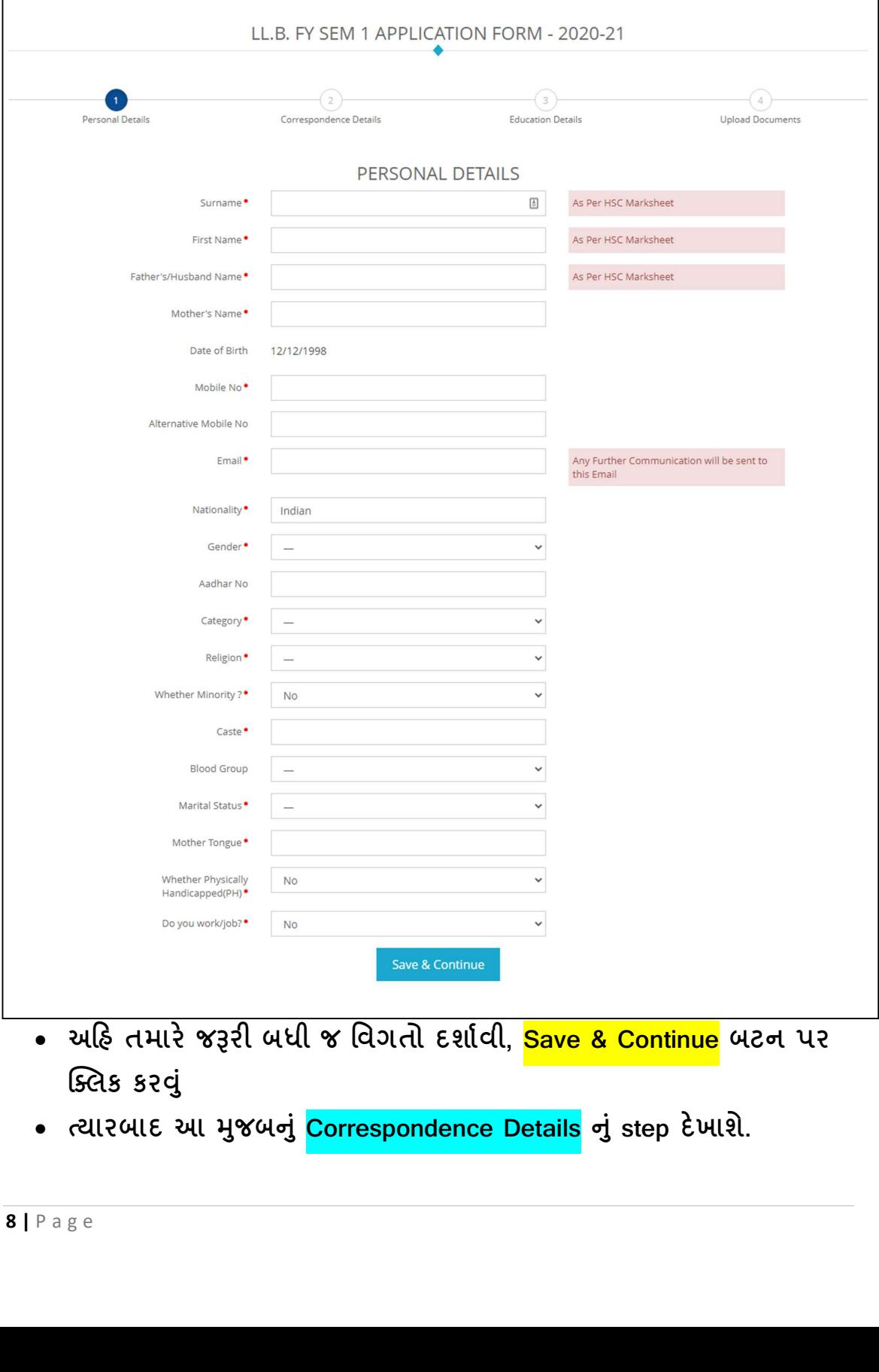

- અહિ તમારે જરૂરી બધી જ વિગતો દર્શાવી, <mark>Save & Continue</mark> બટન પર ક્લિક કરવું
- ત્યારબાદ આ મુજબનું Correspondence Details નું step દેખાશે.

• અહિ તમારે સ્થાનિક (Local) તથા કાયમી (Permanent) સરનામું લખવું

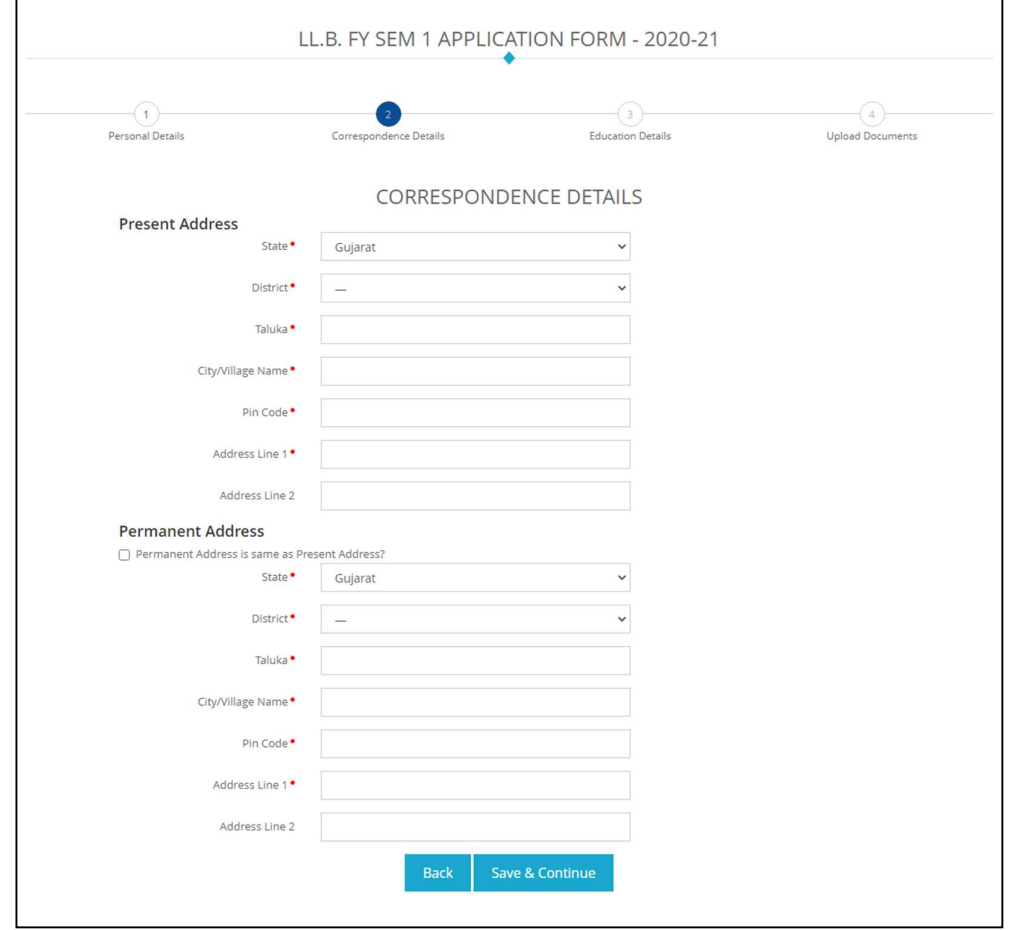

- ત્યારબાદ <mark>Save & Continue</mark> બટન પર ક્લિક કરવું
- ત્યારબાદ આ મુજબનું <mark>Education Details</mark> નું step દેખાશે.
- ત્યારબાદ આ મુજબનું <mark>Education Details</mark> નું step દેખાશે.<br>• અહિ તમારે ધો. ૧૦ તથા ધો. ૧૨ ની વિગતો ભરવી. જો એક<br>પ્રયત્નથી (Try) પરિક્ષા પાસ કરેલ હોય, તો બેઠક કમાક માં છેલ<br>ના બેઠક કમાંક નાખવા તથા Obtained Marks માં પાસ કરેલ<br>વ • અહિ તમારે ધો. ૧૦ તથા ધો. ૧૨ ની વિગતો ભરવી. જો એક કરતા વધુ પ્રયત્નથી (Try) પરિક્ષા પાસ કરેલ હોય, તો બેઠક ક્રમાક માં છેલ્લી પરીક્ષા ના બેઠક ક્રમાંક નાખવા તથા Obtained Marks માં પાસ કરેલ બધા જ િવષયો નો ટોટલ Ȥણુ લખવા.
	- ત્યારબાદ Graduation ની વિગતો ભરવી. આ માહિતી પરથી મેરિટ ની યાદી બનશે.

- 
- ત્યારબાદ <mark>Save & Continue</mark> બટન પર ક્લિક કરવું
- ત્યારબાદ આ મુજબનું <mark>Upload Documents</mark> નું last step દેખાશે.

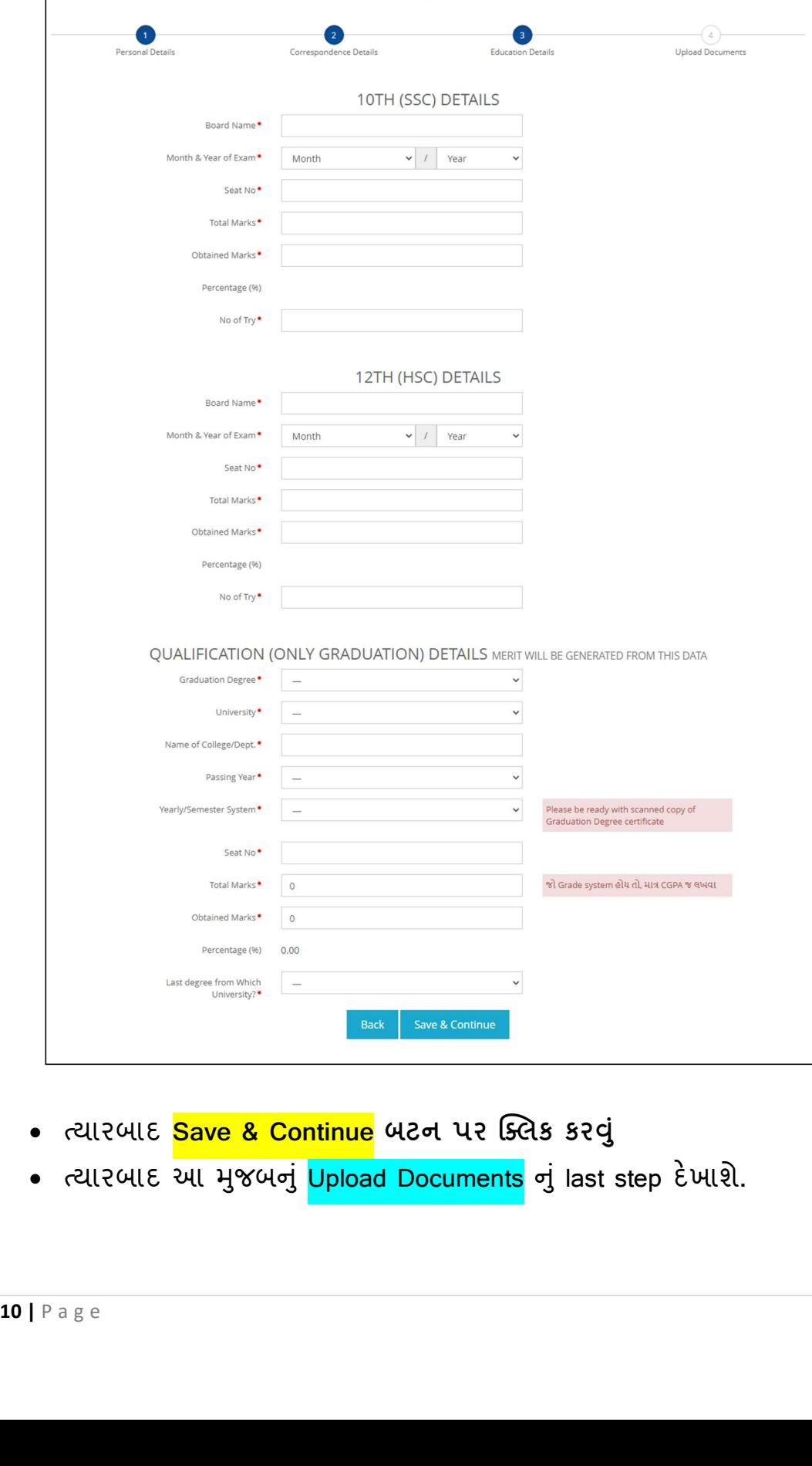

LL.B. FY SEM 1 APPLICATION FORM - 2020-21

- અહિ તમારે બધા જ અસલ ડોક્યુમેંટ ના ફોટા પાડીને (ફોટા માં બધુ વ્યવસ્થિત દેખાય તે મુજબ), અને તેની સાઇઝ <mark>500 KB</mark> થી વધે નહિ તે Ⱥજુ બ અપલોડ કરવા.
- ધો. ૧૦ તથા ધો. ૧૨ માં એક કરતા વધુ પ્રયત્નો (Try) થી પરિક્ષા પાસ કરેલ હોય તો બધી જ માર્કશીટ ના કોટા પાડી. તેની એક જ PDF માં જ બધી ભેગી કરી તેની ફાઇલ બનાવી ને અપલોડ કરવી.
- Profile Photo તથા Signature આપેલ સૂચના મુજબ ની સાઇઝ નો તથા સફેદ બેકગ્રાઉન્ડ વાળો જ અપલોડ કરવુ.

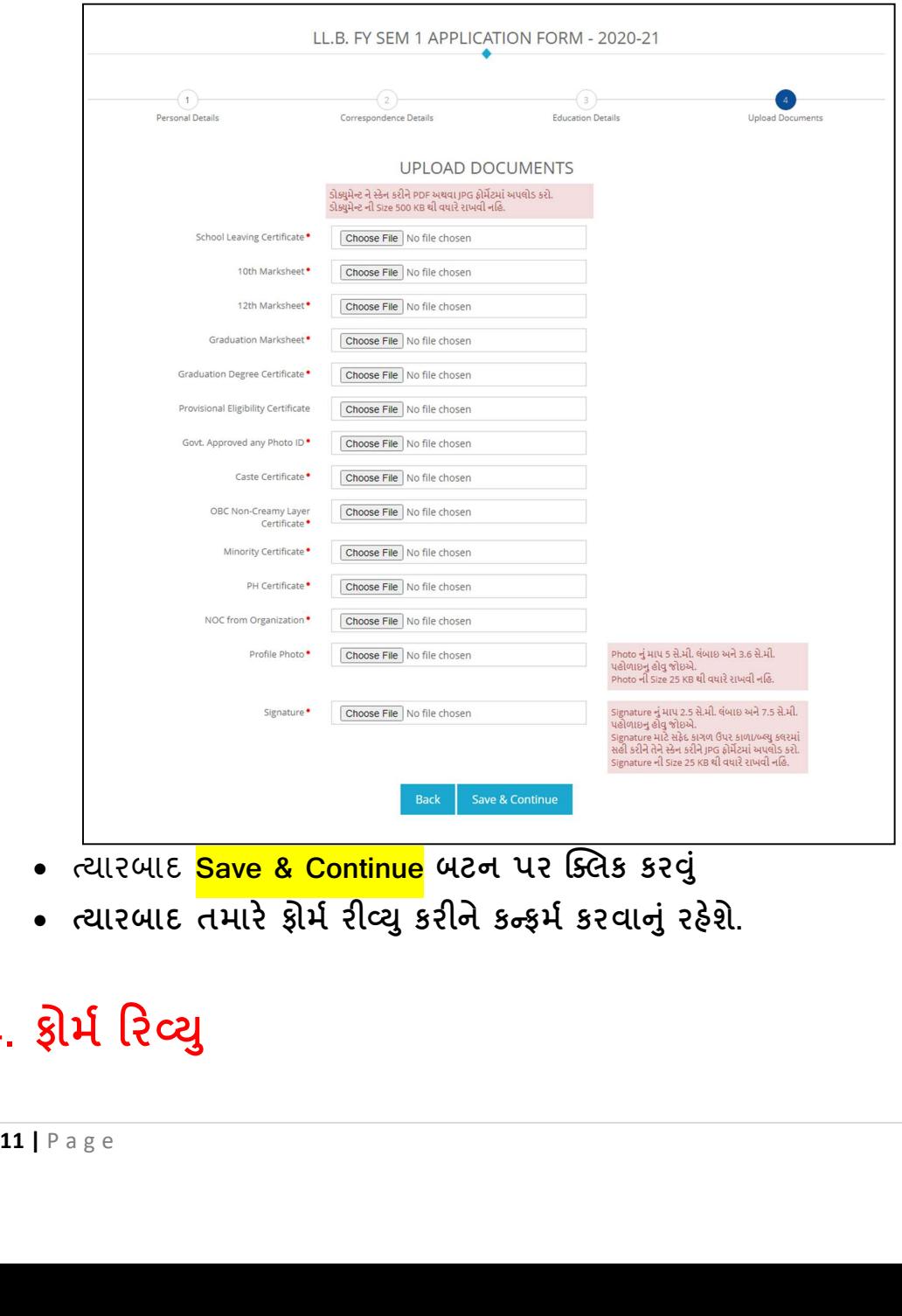

- ત્યારબાદ <mark>Save & Continue</mark> બટન પર ક્લિક કરવું
- ત્યારબાદ તમારે ફોર્મ રીવ્યુ કરીને કન્ફર્મ કરવાનું રહેશે.

## 4. ફોર્મ રિવ્યુ

- અહિ તમને બધી જ વિગત દર્શાવતું ફોર્મ રિવ્યુ કરવા માટે ખુલશે.
- બધી જ વિગતો ધ્યાનથી વાંચી, કોઇપણ સ્પેલિંગ ની ભૂલ ન રહે તે મુજબ ચકાસવી.
- જો કોઇ ભૂલ જણાઇ તો સૌથી નીચે તમને <mark>Edit Application</mark> નુ બટન દેખાશે. તેના પર ક્લિક કરવાથી તમારુ ફોર્મ ફરીથી Edit મોડમાં ખુલશે અને જરૂરી ભૂલો સુધારી ને ફરી થી <mark>Save & Continue</mark> બટન પર ક્લિક કરવું.
- જો કોઇ ભુલ ના જણાય તો સૌથી નીચે <mark>Checkbox</mark> પર ક્લિક કરી <mark>Confirm</mark> Application બટન પર ક્લિક કરવું અને ત્યારબાદ <mark>Print</mark> બટન પર ક્લિક કરી નેતને ી િ̆ટ તમાર° સાચવવી.
- ખાસ નોંધઃ એક વખત Confirm Application બટન પર ક્લિક કર્યા બાદ કોઇપણ સંજોગોમાં ફરીથી Application Edit થઇ શકશે નહિ. તેની ગંભીર નોંધ લેવી.

## 5. મેરટ

• કૉલેજ ની વેબસાઈટ ચકાસતા રહેવું